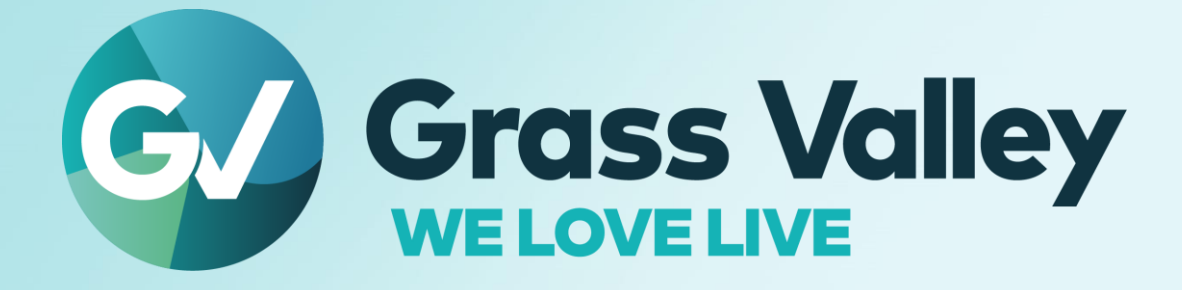

# **EDIUS® 11 EDIT ANYTHING. FAST**

**Important Information October 2023**

**www.grassvalley.com**

# **Copy and Trademark Notice**

Grass Valley®, GV® and the Grass Valley logo and / or any of the Grass Valley products listed in this document are trademarks or registered trademarks of GVBB Holdings SARL, Grass Valley USA, LLC, or one of its affiliates or subsidiaries. All third party intellectual property rights (including logos or icons) remain the property of their respective owners

Copyright ©2023 GVBB Holdings SARL and Grass Valley USA, LLC. All rights reserved.

Specifications are subject to change without notice.

Other product names or related brand names are trademarks or registered trademarks of their respective companies.

# **Terms and Conditions**

Please read the following terms and conditions carefully. By using EDIUS documentation, you agree to the following terms and conditions.

Grass Valley hereby grants permission and license to owners of to use their product manuals for their own internal business use. Manuals for Grass Valley products may not be reproduced or transmitted in any form or by any means, electronic or mechanical, including photocopying and recording, for any purpose unless specifically authorized in writing by Grass Valley.

A Grass Valley manual may have been revised to reflect changes made to the product during its manufacturing life. Thus, different versions of a manual may exist for any given product. Care should be taken to ensure that one obtains the proper manual version for a specific product serial number.

Information in this document is subject to change without notice and does not represent a commitment on the part of Grass Valley.

Warranty information is available from the Legal Terms and Conditions section of Grass Valley's website (www.grassvalley.com).

# **Terminology**

Ribbon tag may exist next to section title. See below matrix to know meaning of each tag

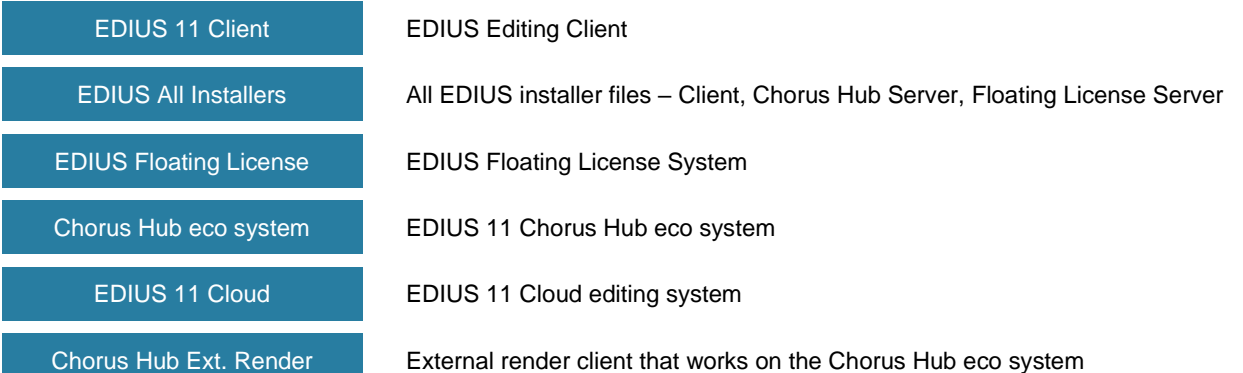

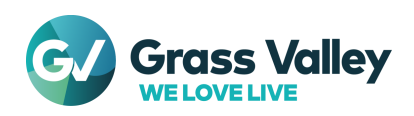

# **Important Notification**

# **Select applicable installer**

To obtain the latest build of EDIUS 11 installer, applicable installer depends on the EDIUS edition and license type. Use correct download link in the download page on both EDIUS 11 and Chorus Hub server

EDIUS 11 Clint

**NOTE:** If inapplicable installer is downloaded and used, EDIUS will fail to run

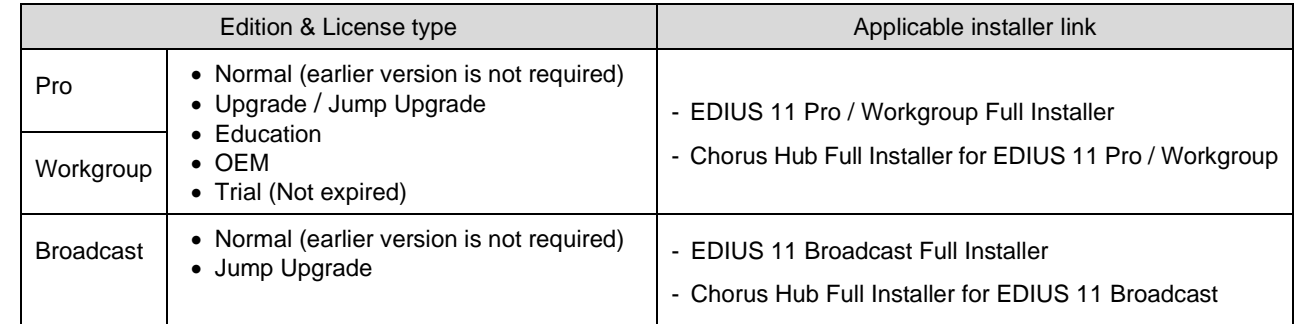

# **Windows Defender SmartScreen blocking install**

If Windows Defender SmartScreen prevents the installer from starting, please follow the following steps.

- 1) Right-click the installer file then select "Properties"
- 2) Open "Digital Signatures" tab then make sure the file has the digital signature of "GRASS VALLEY K.K."
- 3) Open "General" tab then check [Unblock] checkbox
- 4) Click [Apply] button, then click [OK] button
- 5) Run the installer again

# **Using with Floating License**

EDIUS Floating License Chorus Hub eco system

EDIUS All Installers

If Floating License Server is being used, its version has to be the same (or upper) as EDIUS 11.

#### **Using with virtual machines** EDIUS 11 Cloud

When building a client on virtual machine by duplicating another virtual machine image, follow the below steps to run EDIUS on built machine:

- 1) Run Command Prompt with 'Run as administrator'
- 2) Navigate to **C:\Program Files\Grass Valley\EDIUS Hub**.
- 3) Run **SelfCertificationInstaller.exe**
- 4) Restart the OS

*\*Only EDIUS Cloud supports use with virtual machines in cloud environments such as AWS*

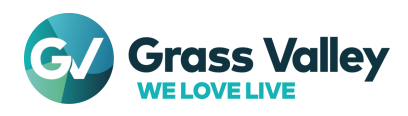

Chorus Hub eco system

# <span id="page-3-0"></span>**Requirements & Installation Steps**

# **System Requirements**

The following are the system requirements of this build

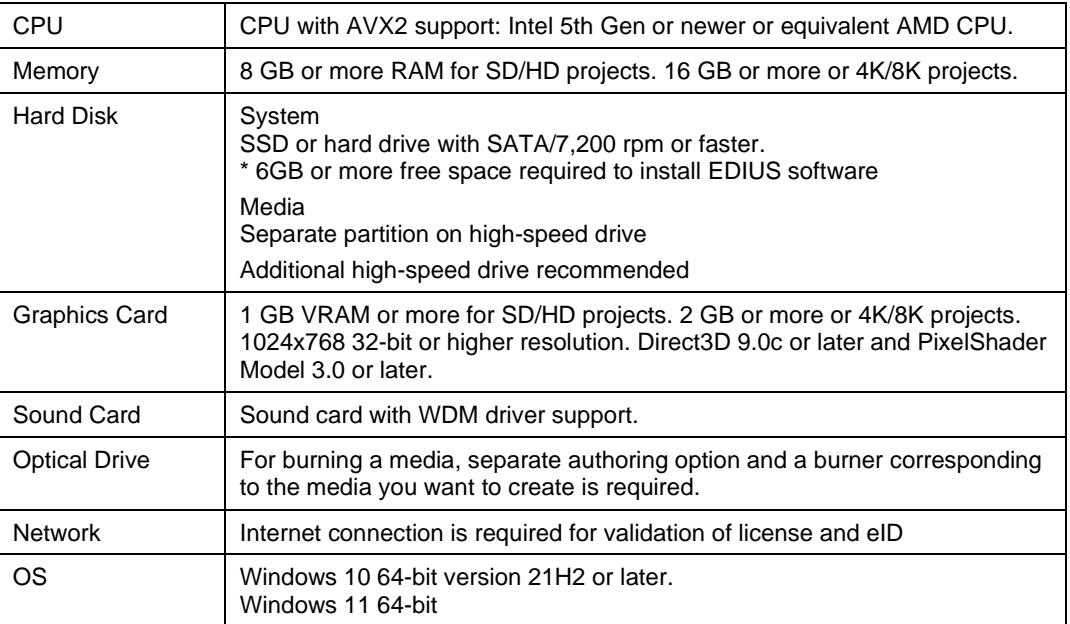

*\*System requirements are subject to change without notice*

# **Installation Steps**

Follow below steps to install the EDIUS - details [here](https://www.ediusworld.com/support/faq/4909.html)

- 1) Create eID (excl. Broadcast edition and OEM license)
- 2) Install EDIUS
- 3) Run EDIUS (incl. license activation and link to eID)

#### **IMPORTANT NOTE**

Grass Valley recommend to create eID before running EDIUS installer. Because you will be able to make sure that your PC has required accessibility to eID by taking step#1. This accessibility is required in step#3 for linking to eID.

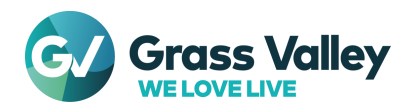

# **Limitations & Notes on Upgrading**

The information is submit to change without notice. For latest information, visit [EDIUSWorld.com](https://www.ediusworld.com/en/support/faq/index.html)

### **Restrictions several QuickTime files**

EDIUS 11 Client Chorus Hub Ext. Render

From EDIUS X (incl. Mync Version 10.xx) or later, QuickTime modules are no longer used even though installing QuickTime Essentials. As the result, the following file formats are no longer supported:

- Still Image File Formats: Flash Pix; Mac Pict; QuickTime Image
- Video File Formats (Import / Export): M4V or some MOV file formats *\*MOV files whose video formats are general ones such as MPEG-2, H.264/AVC, ProRes, etc. are able to be imported / exported*
- Video File Formats (Export): 3GP (MOV); 3G2 (MOV)
- Audio File Formats: MOV (other than Linear PCM and AAC); QuickTime Audio

#### **IMPORTANT NOTE**

There is no way to import the kind of file. Convert to supported format in advance. Use a third party conversion software. Grass Valley do not provide a conversion utility.

# **Notes on upgrading to EDIUS 11**

Ten things to consider before you upgrade to EDIUS 11 from earlier version:

#### **1. System Requirements**

Ensure that your PC satisfies the [system requirements](#page-3-0) of EDIUS 11.

#### **2. Simultaneous installation of different versions**

EDIUS 11 does not allow simultaneous installation of different EDIUS versions. If another version is being installed, uninstall it before running the EDIUS 11 installer – details [here](https://www.ediusworld.com/support/faq/6253.html)

#### **3. Video Editing Hardware**

- Storm 3G RS-422 remote control is no longer supported.
- For details of tested third party video hardware, visit [EDIUSWorld.com](https://www.ediusworld.com/support/faq/8343.html)

#### **4. Third-party Plugin Software**

EDIUS 11 does not support the third-party plug-in software designed for previous versions of EDIUS.

#### **5. Obsolete of stereoscopic editing mode**

Stereoscopic editing mode is no longer available in project settings.

#### **6. Obsolete of multiple destination exporter**

File exporter that sends to multiple destinations is no longer available. Below are applicable exporters:

- AVCHD 3D
- AVCHD 3D Writer
- AVCHD (Dual Card 3D) Writer
- MPEG Elementary Stream

### **7. Project File Compatibility**

- EDIUS 11 is forwards-compatible with project files created with '-1' earlier version of EDIUS. However, third-party filter effects or titles may not be imported. Dummy effects will be applied in these cases.
- Earlier version of EDIUS does not support backwards-compatible with project files created with EDIUS 11.

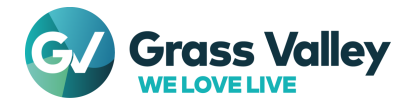

• If you open stereoscopic project that is created by earlier version of EDIUS, EDIUS 11 only loads a clip that is equivalent to L side.

### **8. Blu-ray disc / DVD authoring**

Separate option license is required to burn Blu-ray disc / DVD.

#### **9. Using Upgrade / Jump Upgrade license**

- 1) If purchased license is Upgrade or Jump Upgrade, you will be required to activate both EDIUS 11 and earlier version. Do NOT deactivate earlier version's license after completing license activation. GV License Manager validates both 'Upgrade' or 'Jump Upgrade' and earlier version's licenses. If earlier version's license would be deactivated, "Invalid license" will appear – for more details, click [here](https://www.ediusworld.com/support/faq/6448.html)
- 2) Remaining copy of earlier version cannot be used in another PC.
- 3) Both upgrade license (Upgrade or Jump Upgrade) and earlier version of EDIUS must be linked to same eID. You are not allowed to link each EDIUS license to different eID. If you no longer to use current eID (you would like to replace to another eID), contact to GV technical support along with below information:
	- eID currently used
	- Replacement eID
	- EDIUS serial numbers both older version and Upgrade (Jump Upgrade)

**NOTE:** #3 is not applied to Broadcast edition and the OEM license.

#### **10.Internet connection**

'Pro' & 'Workgroup' require internet connection for periodical online validation of the license and eID (EDIUS ID). See [here](#page-6-0) more details.

#### **11.Mync Storyboard**

EDIUS 11 bundled Mync does not have Storyboard function. If you want to use Storyboard function, deselect remove earlier Mync option while EDIUS 11 installation.

#### **Assignable render job to the external client** Chorus Hub Ext. Render

Timeline export job can be assigned to external render client that is working on Chorus Hub eco system. This provides benefit of decreasing EDIUS client's load.

Below jobs are unable to be assigned to the external client. EDIUS client proceeds them:

- File conversion that runs in the Bin
- Timeline partial rendering use [Render] menu
- Clip rendering use [Render] menu
- Waveform cache creation
- EDIUS Proxy creation

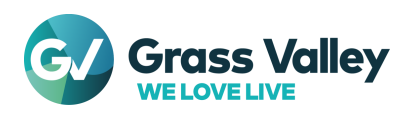

# **License Issues Tips**

# **Steps to activate / deactivate the license**

Required step depends on EDIUS usage mode. For details, use the link in below matrix:

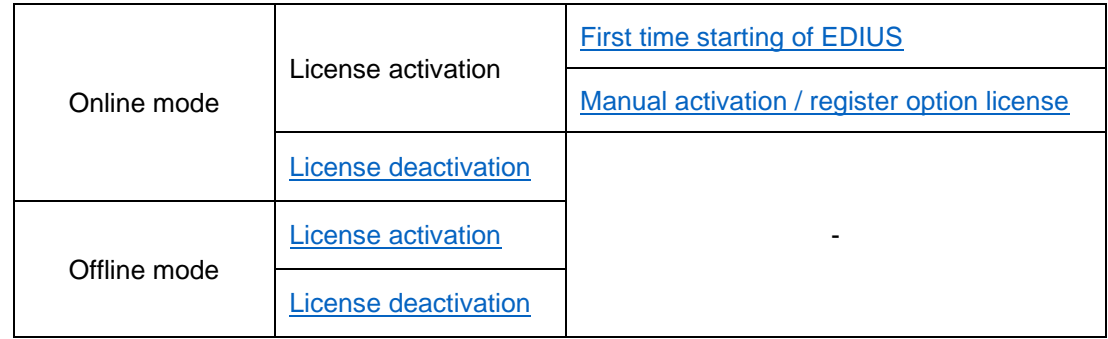

#### <span id="page-6-0"></span>**Use Pro / Workgroup edition in offline mode**  EDIUS 11 Client

EDIUS Pro and Workgroup (excl. OEM license of both editions) also require a link to the eID when first time starting of EDIUS. For linking to eID, connect the client to internet. Because there is no way to link eID offline. Once the client is connected to internet, Grass Valley recommend to do both license activation and eID log in continuously. Ensure that successful of first time starting of EDIUS. Once verified, disconnect from internet. EDIUS will run in offline mode on subsequent running. You are allowed offline use for up to 30 days.

At 15 days after starting using EDIUS, you will receive a message that asks connecting to the Internet, please do the following within 15 days from the date the message was displayed.:

- 1) Quit EDIUS if running.
- 2) Connect the client to internet
- 3) Run the EDIUS

Once starting EDIUS successful, term of offline use successfully updated. Disconnect from internet. You can use the EDIUS in offline mode for next 30 days.

This design applies to below products - only Node Lock License, not applied to Floating License

- EDIUS 11 Pro (excl. OEM version)
- EDIUS 11 Workgroup (excl. OEM version)

#### **About Node Lock License**

A license that is activated on the EDIUS client PC (client). The license is registered in the license list of GV License Manager that is running on the client.

# **Use Broadcast edition & OEM in offline mode**

EDIUS 11 Client

EDIUS Broadcast edition and OEM version of Pro / Workgroup allows permanent use in offline mode (you are not required periodical internet connection). Linking to eID is not available on these products - eID log in screen will not appear.

This design applies to below products:

- EDIUS 11 Pro OEM version
- EDIUS 11 Workgroup OEM version
- EDIUS 11 Broadcast

# "**The serial number is invalid" appears**

Likely causes are below. For details and resolution, click [here](https://www.ediusworld.com/support/faq/5665.html)

- Entered serial number format is invalid.
- Number or alphabet is not correct.

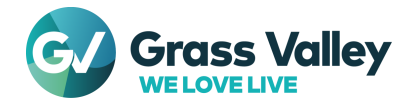

• A wide character (2-byte multilingual character code) is entered

# **An error occurs while license activation / deactivation**

In appeared error dialog, see error code that is surrounded by red frame.

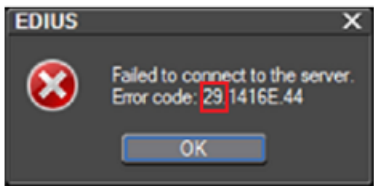

Likely causes and required action are vary depending on the error code – details [here](https://www.ediusworld.com/support/faq/5080.html)

# **eID log in fails**

If eID log in fails while starting EDIUS, text error message will appear. Likely causes and required action are vary depending on the error message - details [here](https://www.ediusworld.com/support/faq/5154.html)

If you encounter the issue, Grass Valley recommend confirming if you can visit eID web site in Microsoft Edge – see [Confirm accessible to the license server and eID website](#page-7-0)

# **Configure Internet Properties**

Grass Valley recommend to confirm that 'Use TLS 1.2' option is being activated in Internet Properties. Ensure that it is being activated before first time starting of EDIUS - details [here](https://www.ediusworld.com/support/faq/6096.html)

If you select offline activation / deactivation, ensure the settings on Windows PC that connects to internet.

# <span id="page-7-0"></span>**Confirm accessible to the license server and eID website**

If you encounter license issue, confirm accessible to the license server and eID website in the client:

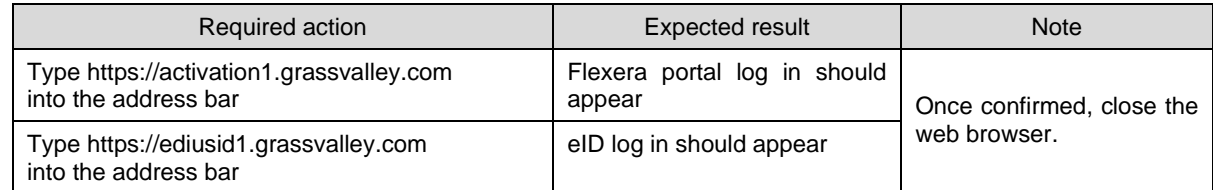

Use Microsoft Edge compatible mode for this confirmation – details [here](https://www.ediusworld.com/support/faq/7843.html)

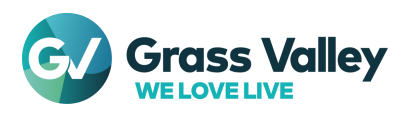